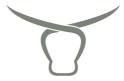

## **Smart Stick Scanner – Tech Tips and Troubleshooting**

To connect the Smart Stick Reader with your mobile device and use an app like Microsoft Excel – Please follow these simple instructions to ensure optimal operation:

- For all ANDROID mobile devices:
   From the Smart Scanner menu select 'Option 2' BLUETOOTH then select 'Option 1'
   EMU KBD STD this will connect the reader to an ANDROID device and mobile apps.
- For all APPLE iOS mobile devices :
   From the Smart Scanner menu select 'Option 2' BLUETOOTH then select 'Option 2'
   EMU KBD SMART this will connect the reader to an APPLE device and mobile apps.
- 3. Then to connect the Smart Scanner to a mobile device switch Bluetooth **off** via the mobile device settings then switch it **on** and scroll down to select **'TagReader'** quickly to engage search for the Smart Scanner at the same time quickly press the large scan button on the Smart Reader to activate **'BT Connecting ....'** on the LED screen continue this process until an initial connection is established with the mobile device.
- 4. Before scanning a new animal press the scan button once on the Smart Scanner and observe 'BT Connecting .... ' as it appears on the Smart Scanners LED screen. The Smart Scanner needs to connect to the mobile device by Bluetooth before scanning a new tag. Each new connection should only take 1-2 seconds but must be completed before trying to scan a new tag. If using Excel you will notice the app recognise a new connection to the scanner and ready to import (cursor will flicker).
- 5. Once the Smart Scanner and mobile device have established an initial Bluetooth connection ie 'TagReader' appears as 'Connected' in the mobile device Bluetooth settings move to focus on point 4 (above) for general operation and collection of NLIS numbers.
- 6. Use 3 x new NLIS tags to practice connecting the Smart Scanner via Bluetooth and importing the numbers into your chosen app before using in the yards.

For additional support information please check the **support** page on **agrieid.com** for latest installation guides, product manuals and support videos.

Any technical support questions – please just email <a href="info@agrieid.com">info@agrieid.com</a>

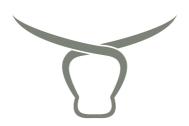